## **Qualtrics – Panel Sample https://siue.qualtrics.com**

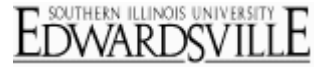

Use sample management to create a sampling of your panel members. This feature is helpful when you would like to send the survey to only a portion of your panel without creating a new panel.

## **To create a new Sample:**

1. Open the **Sample Management** page in the **Panels** tab[.](http://www.qualtrics.com/university/researchsuite/wp-content/uploads/2011/06/sample1.png)

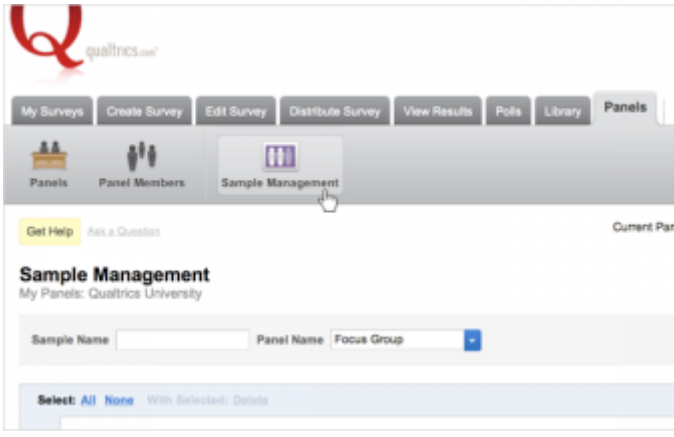

2. Click the green **[Create New Sample](http://www.qualtrics.com/university/researchsuite/wp-content/uploads/2011/06/sample2.png)** button.

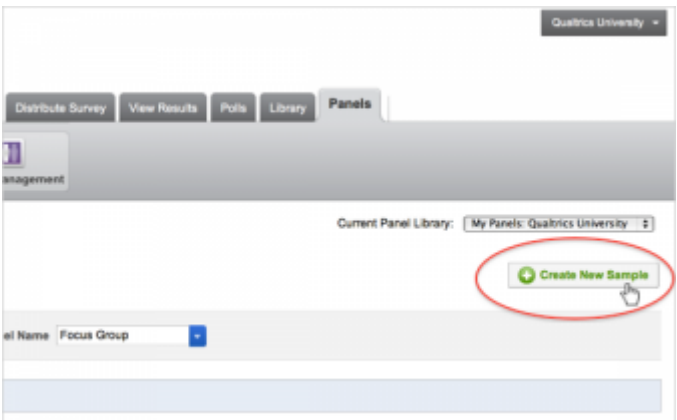

3. Type your **Sample Name**[.](http://www.qualtrics.com/university/researchsuite/wp-content/uploads/2011/06/sample31.png)

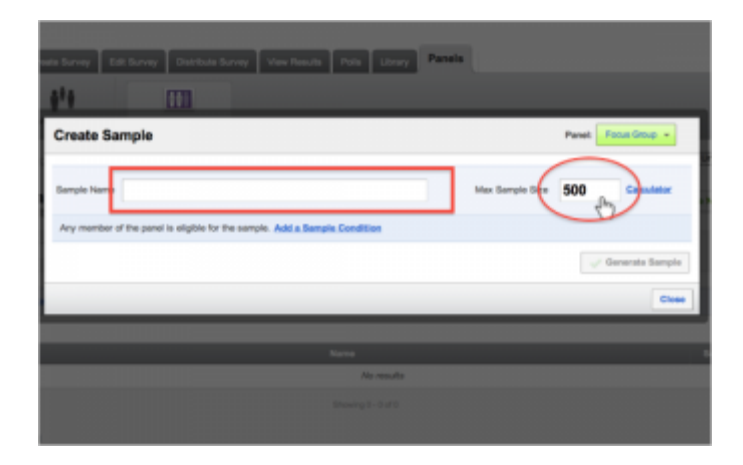

**Qualtrics – Panel Sample**

**https://siue.qualtrics.com**

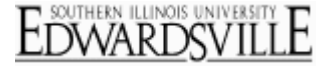

- 4. Choose your **Max Sample Size**.
- 5. If desired, use the sample size Calculator to help determine the appropriate sample size.
- 6. If needed, **Add a Sample Condition** to specify which panel members are eligible to be in the sample. To create your **Condition**:

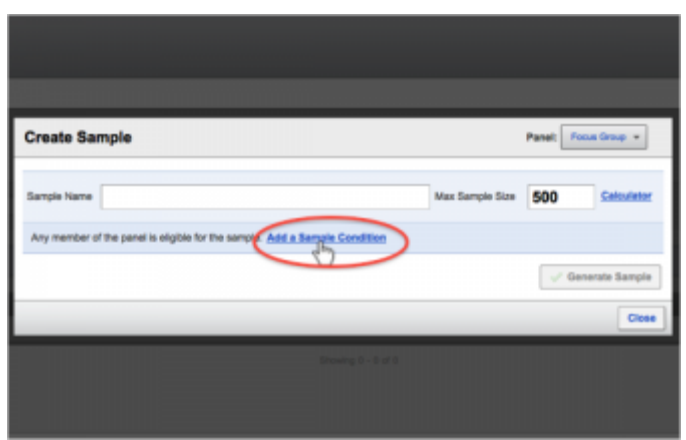

1. Choose whether the condition will be based on **Embedded Data**, **Recipient History**, or **Recipient Sample Membership**[.](http://www.qualtrics.com/university/researchsuite/wp-content/uploads/2011/06/sample5.png)

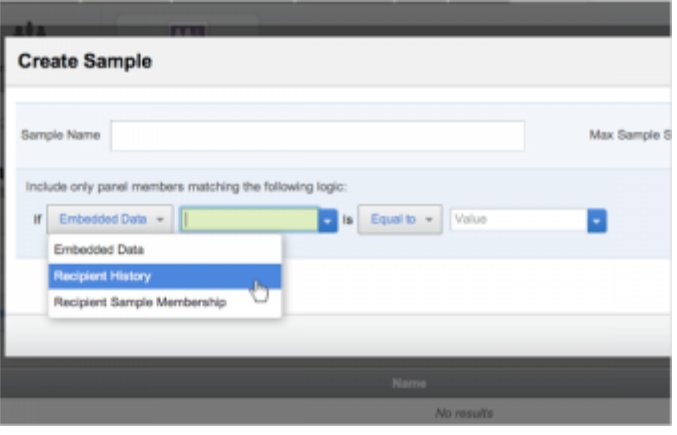

- 2. If you chose [Embedded Data,](http://www.qualtrics.com/university/researchsuite/distributing/panels/advanced-building/survey-flow/embedded-data) choose the **Field Name** as well as the **Field Value** you will be using.
- 3. If you chose **Recipient History**, choose whether to base your logic on the **Last Survey Taken** or the **Last Email Invitation Date**, and specify a date.
- 4. If you chose **Recipient Sample Management**, specify the **Sample** you will be basing your logic on, and whether new sample members should be a **Member** or **Not a Member** of that panel.
- 7. Add multiple conditions by clicking the **blue plus sign** on the right of your condition.

**https://siue.qualtrics.com**

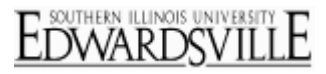

8. Click **Generate Sample**.

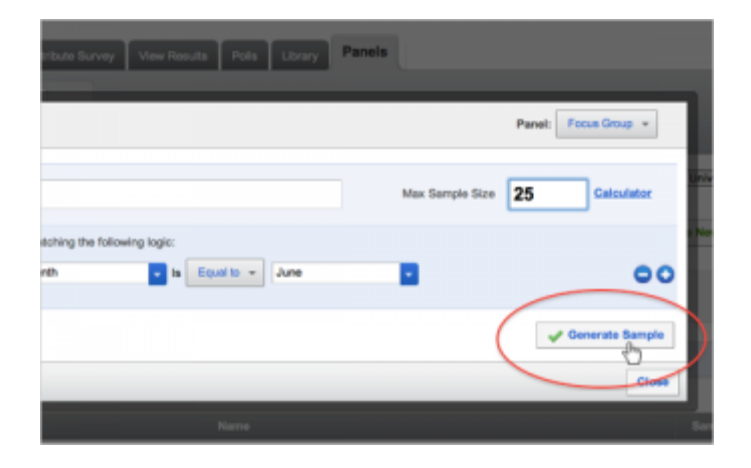

9. When you are satisfied with your sample, click **Close**.